## ورود به سامانه آموزش الكترونيكي

## LMS.KHZ.PNU.AC.IR

مرورگر تلفن همراه

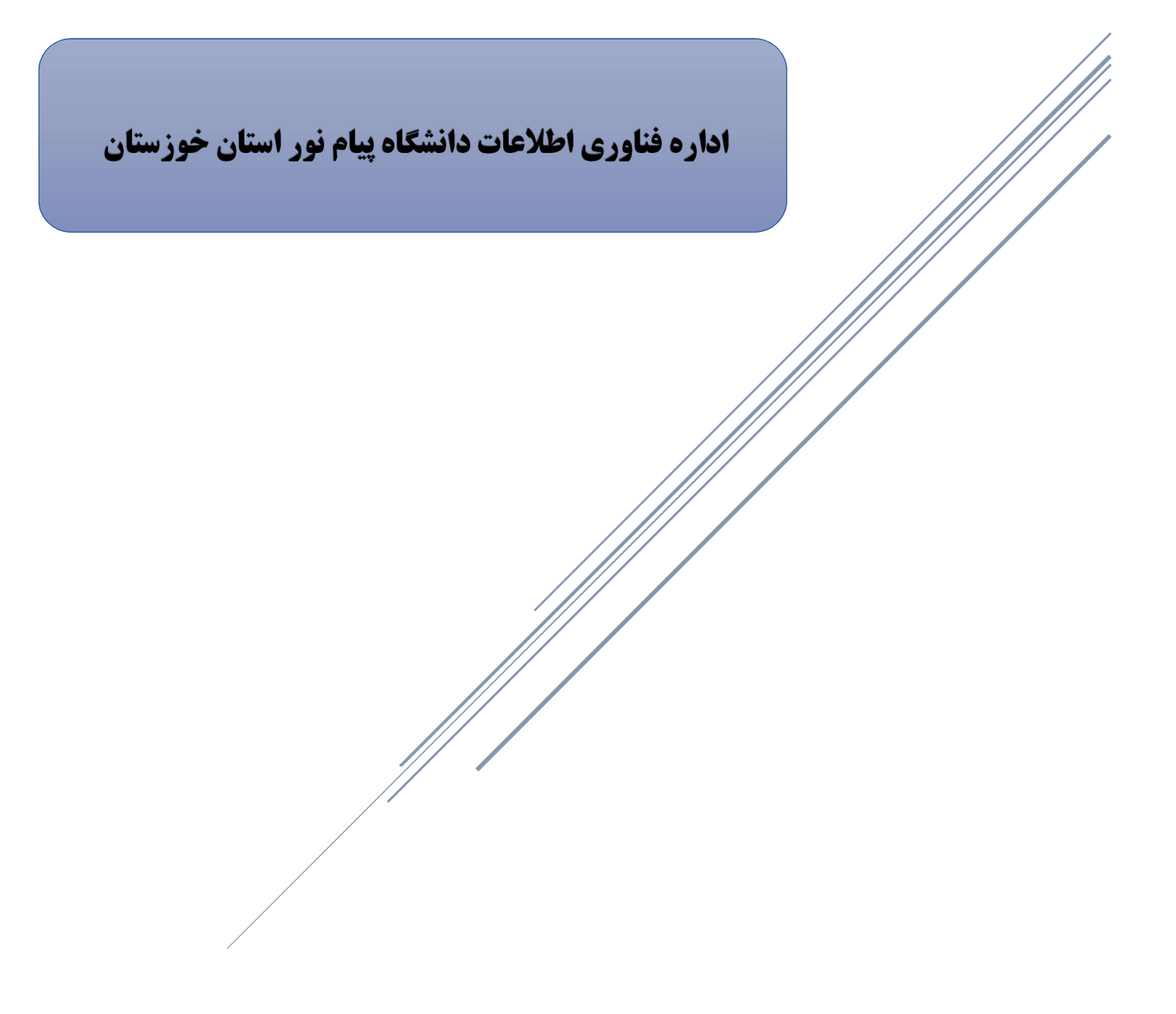

در اين آموزش نحوه ورود به سامانه آموزش الكترونيكي دانشگاه پيام نور استان خوزستان را در دستگاه تلفن همراه و تبلت از طريق مرورگر كروم مرور خواهيم كرد .

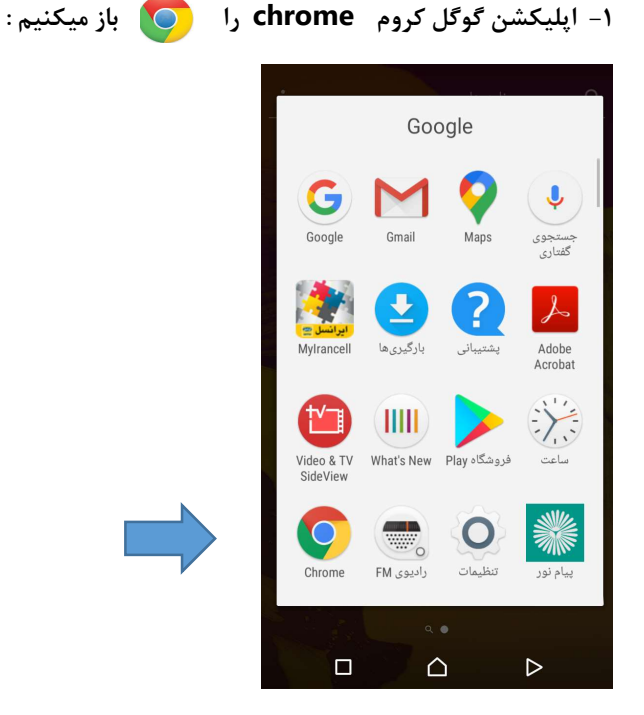

-٢ آدرس سامانه به شكل ذيل در بالا و در قسمت آدرس بار وارد مي كنيم :

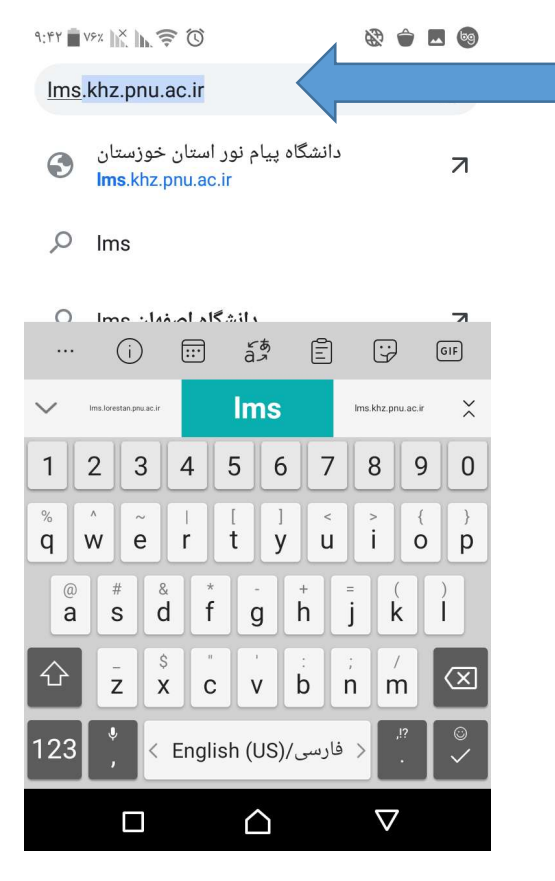

## LMS.KHZ.PNU.AC.IR

-٣ در صفحه باز شده گزينه ورود به سايت را كليك ميكنيم :

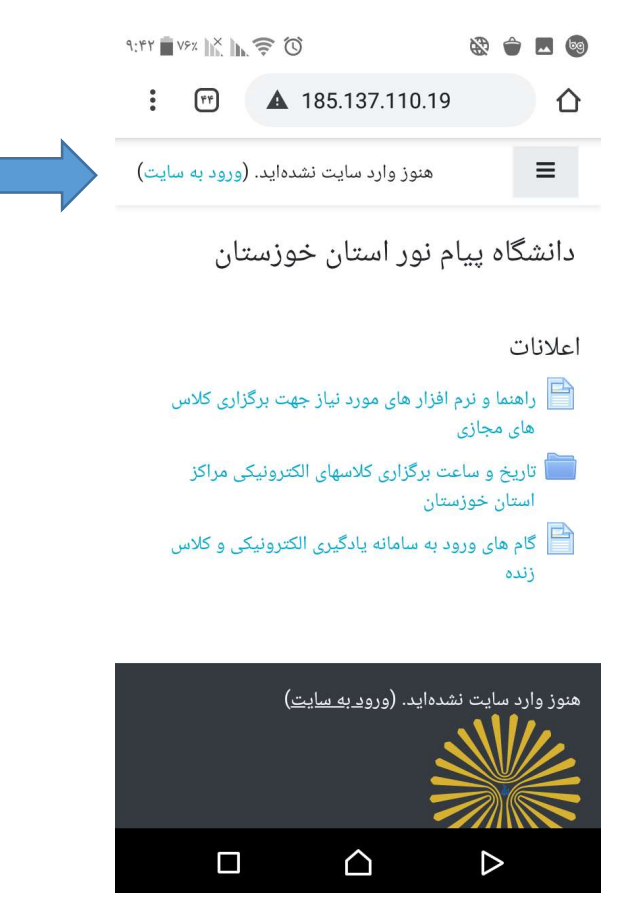

-٤ در صفحه ذيل نام كاربري و رمز ورود خود را وارد ميكنيم بصورت پيش فرض نام كاربري و رمزورود شماره دانشجويي مي باشد

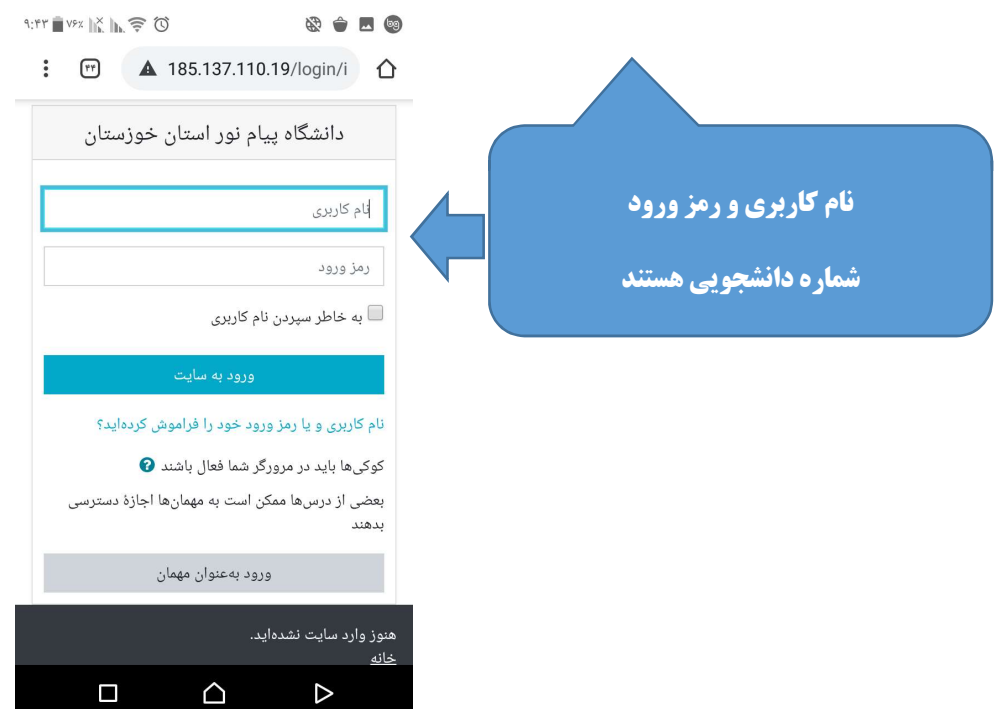

.

٥ - پس از ورود به سايت صفحه ميزكار خود را مشاهده مي كنيد كه دروس انتخاب شده در نيمسال جاري براي شما نمايش داده خواهد شد :

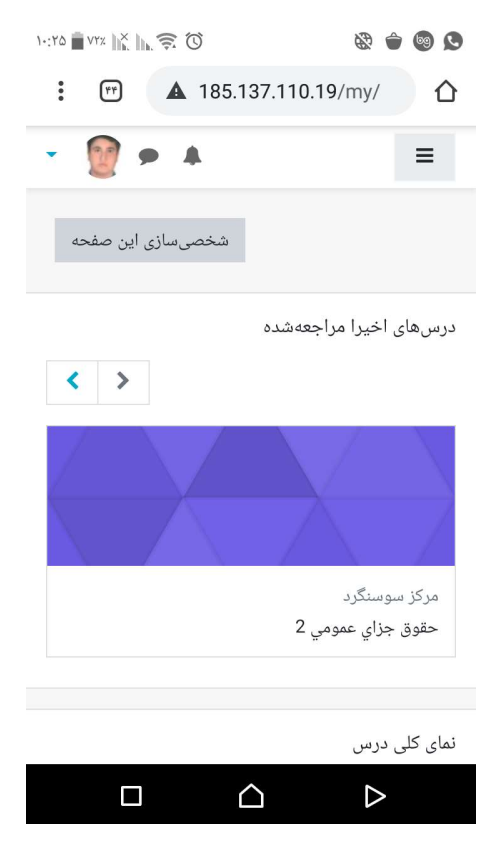

-٦ در پائين صفحه نماي كلي دروس نمايش داده مي شود :

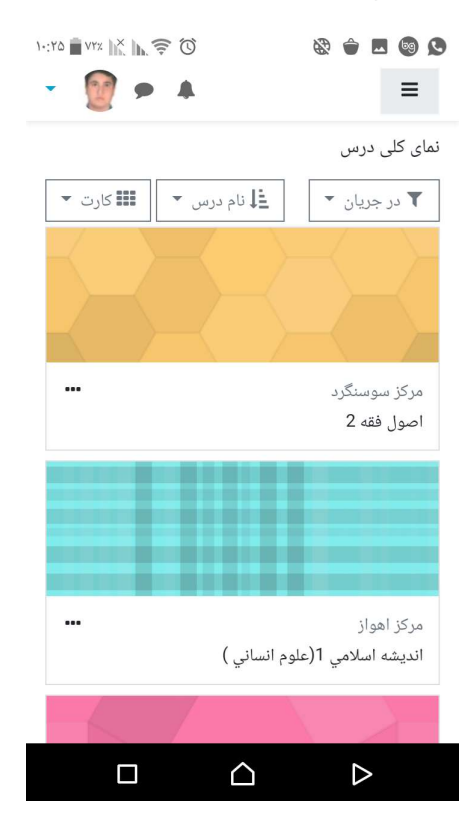

-٧ براي ورود به درس ، بر روي عنوان درسي مورد نظر خود كليك ميكنيم : به عنوان مثال ما درس حقوق اساسي ٣ كه در مركز سوسنگرد ارائه شده است را انتخاب ميكنيم :

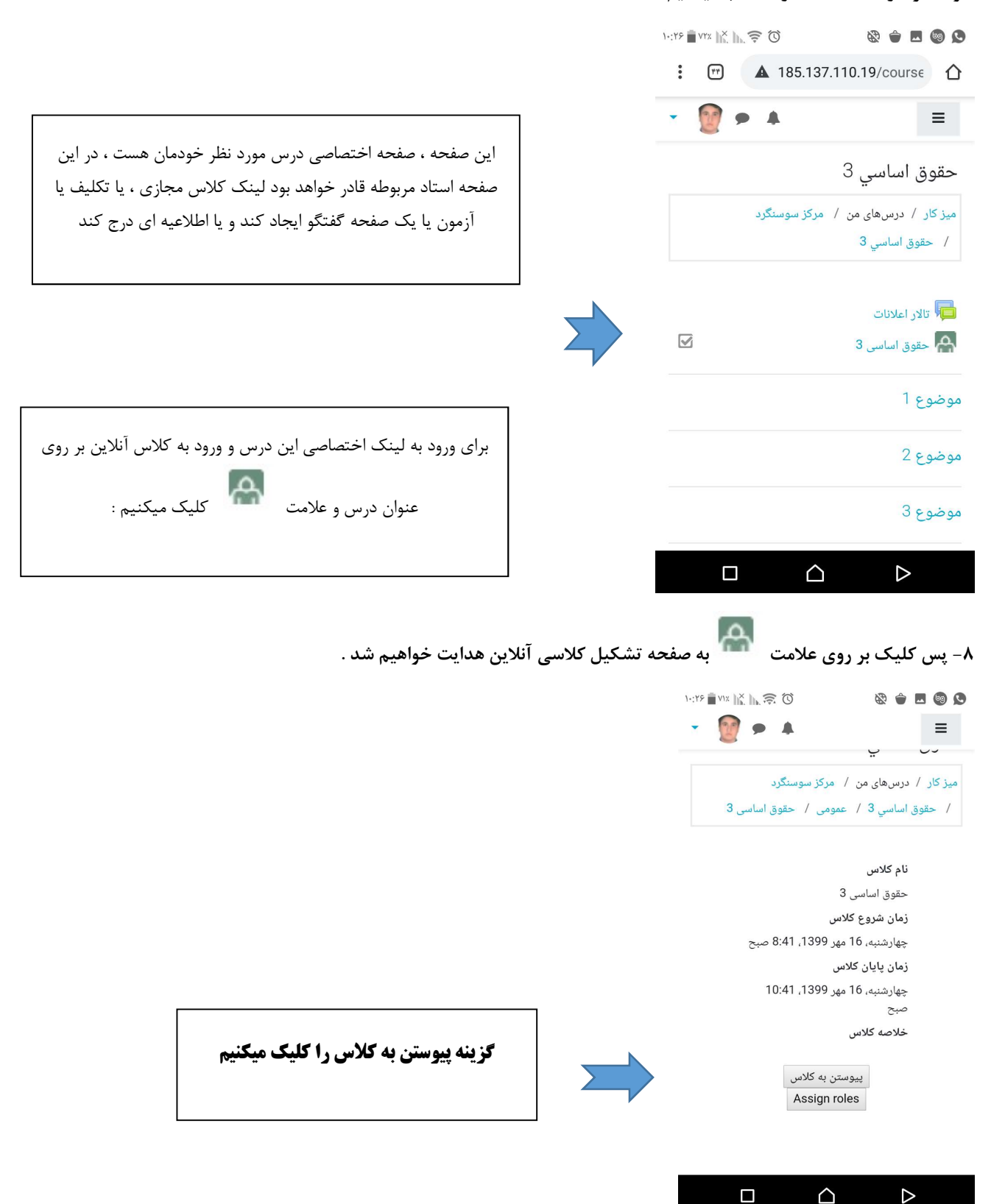

-٩ در صفحه ذيل بر روي گزينه Application in Open كليك ميكنيم . لازم است دانشجويان پيش از اين اپليكشن Connect Adobe را از نرم افزار بازار يا اپل استور نصب كنيم .

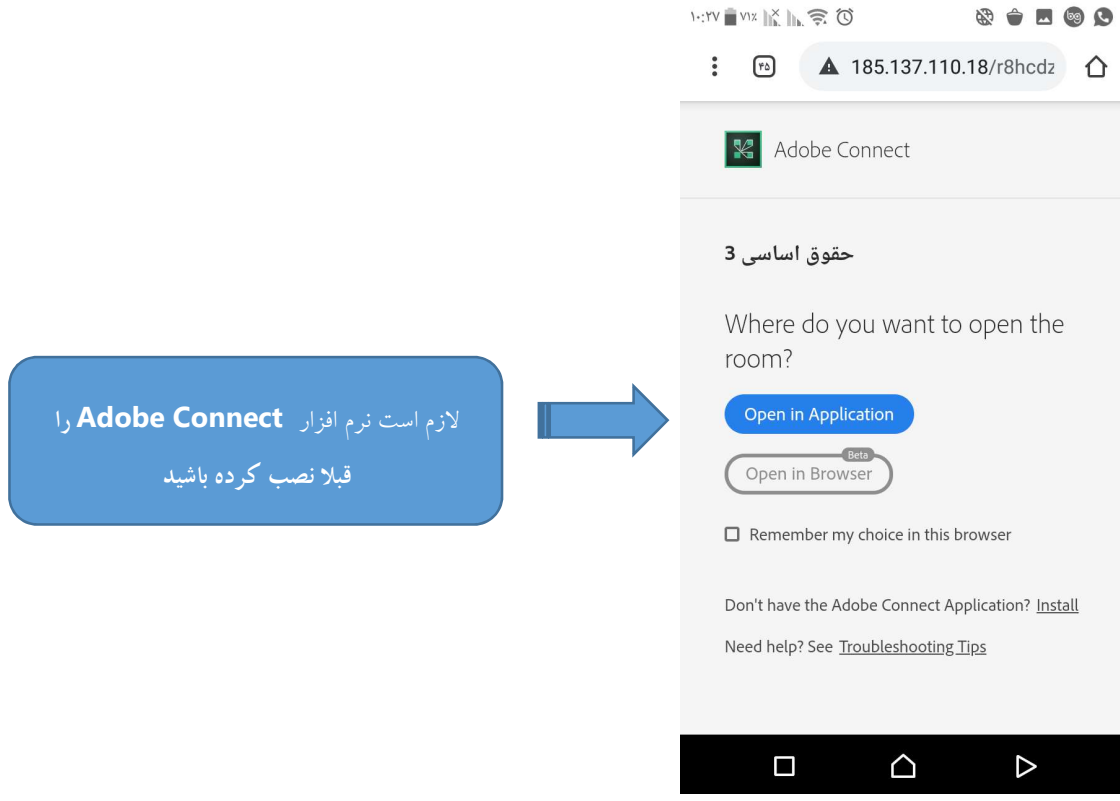

-١٠ ممكن است براي بار اول چنين صفحه اي را مشاهده كنيم كه بر روي گزينه Accept كليك ميكنيم :

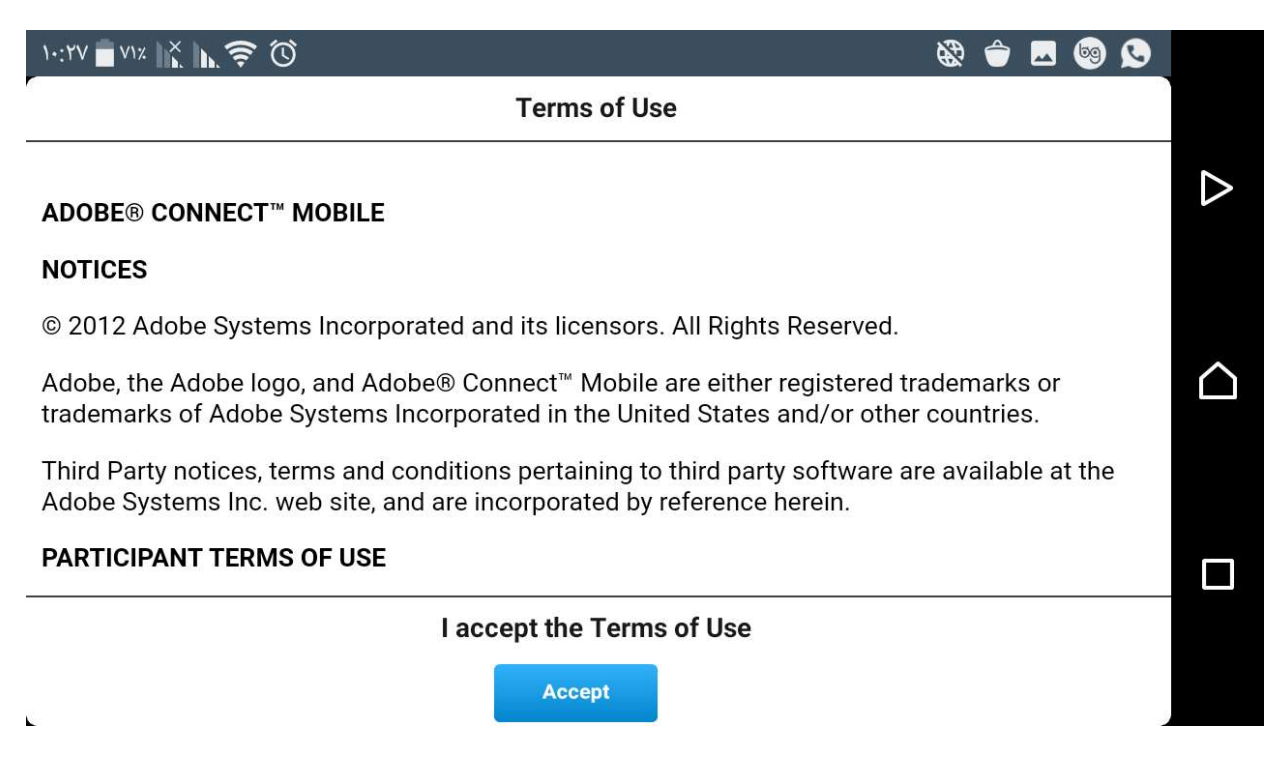

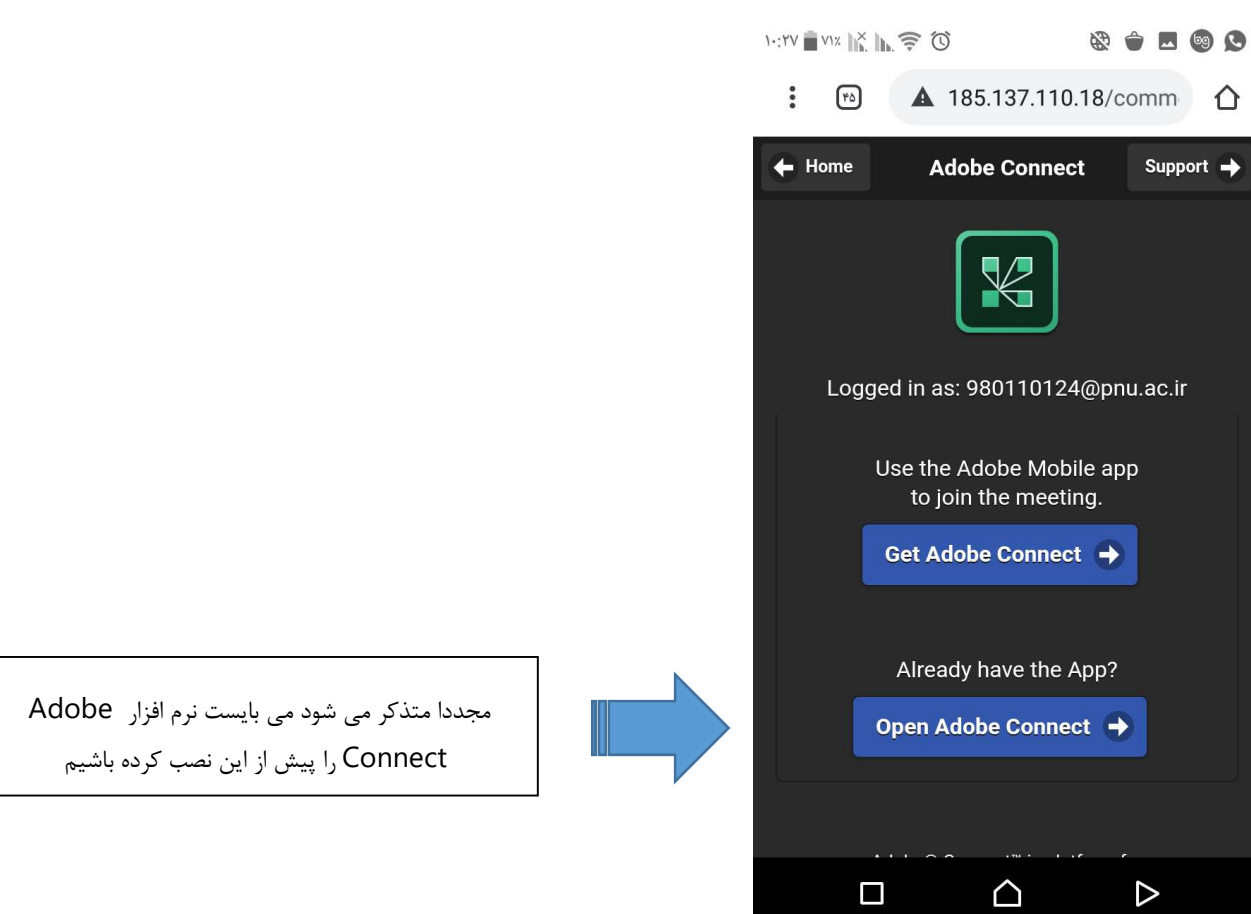

-۱۰ در صفحه ذيل بر روي گزينه Open Adobe Connect كليك ميكنيم :

-١١ پس از آن صفحه ذيل نمايش داده خواهد شد كه صفحه كلاس آنلاين هست و در صورت صحبت كردن استاد يا نمايش صفحه يا نوشته اي ، شما هم قادر به مشاهده يا شنيدن آن خواهيد بود .

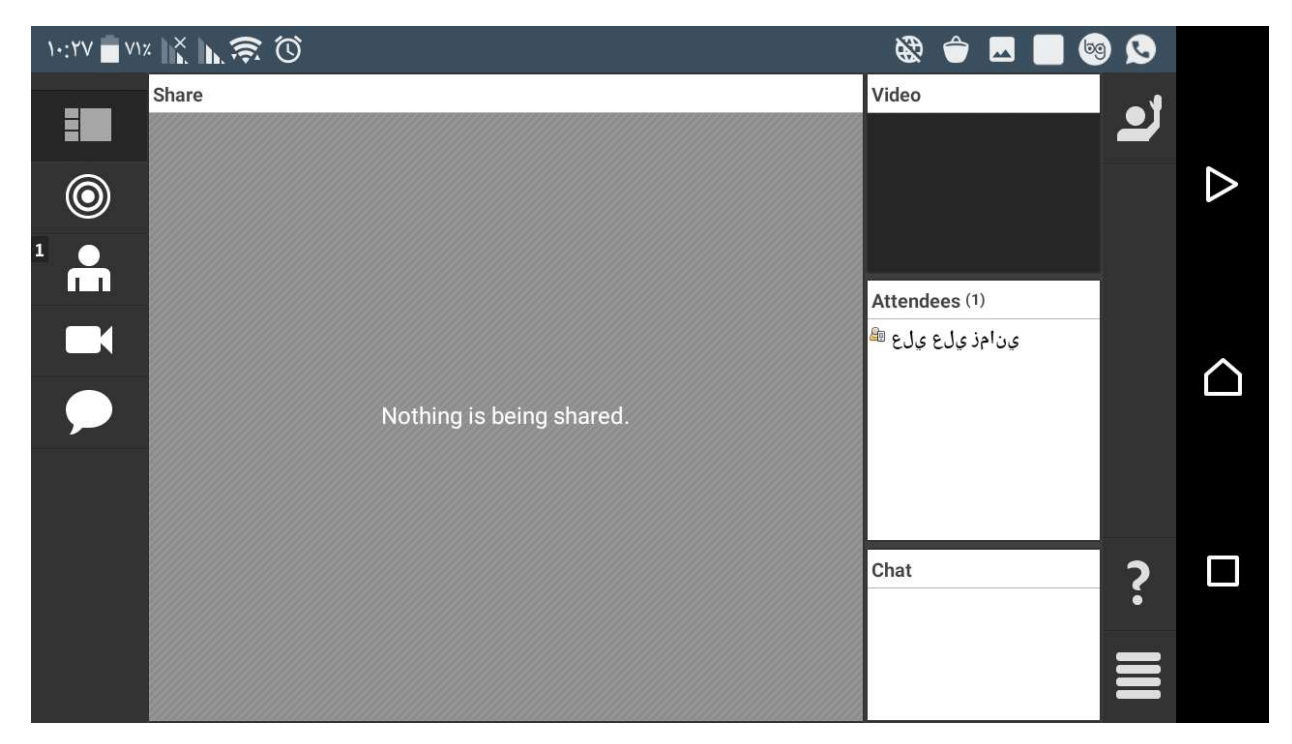